# 安裝SD-WAN控制器的手動證書

目錄

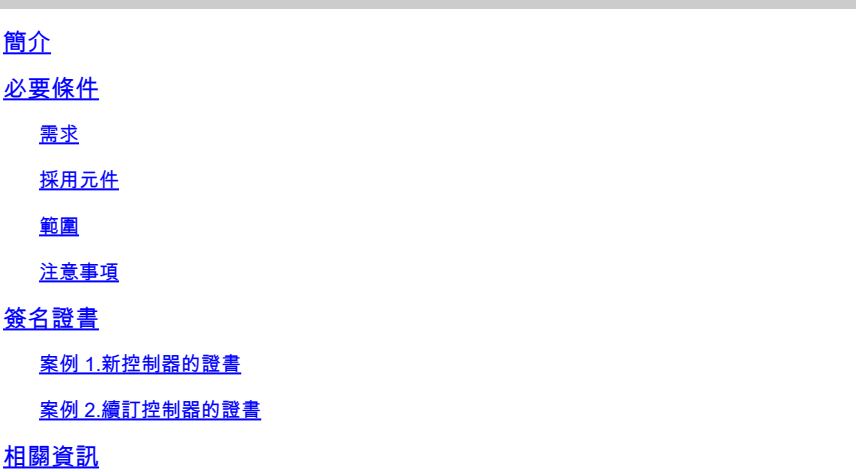

## 簡介

本檔案介紹使用手動選項簽署軟體定義廣域網(SD-WAN)憑證的程式。

必要條件

需求

思科建議您瞭解以下主題:

- 思科軟體定義廣域網路(SD-WAN)
- Cisco SD-WAN vManage

採用元件

本文檔基於此SD-WAN裝置和門戶:

- vManage控制器
- 即插即用門戶(PnP)

本文中的資訊是根據特定實驗室環境內的裝置所建立。文中使用到的所有裝置皆從已清除(預設 )的組態來啟動。如果您的網路運作中,請確保您瞭解任何指令可能造成的影響。

#### 範圍

- 當vManage沒有連線到Internet時,使用此過程。
- 您可以使用此程式為新控制器的證書簽名請求(CSR)或續訂證書。

注意事項

- 基本組態會套用至控制器
- 控制器之間具有連線

如需控制器部署的相關資訊,請導覽至[Cisco SD-WAN重疊網路啟動程式。](/content/en/us/td/docs/routers/sdwan/configuration/sdwan-xe-gs-book/cisco-sd-wan-overlay-network-bringup.html#c_Step_2__Deploy_the_vManage_NMS_7856.xml)

如果您對控制器SD-WAN認證的其他方式感興趣,請訪問[證書管理。](/content/en/us/td/docs/routers/sdwan/configuration/sdwan-xe-gs-book/manage-certificates.html)

# 簽名證書

### 案例 1.新控制器的證書

步驟 1.登入到vManage。

步驟 2.導航至 **Main Menu > Configuration > Devices > Controller > Add Controller**.

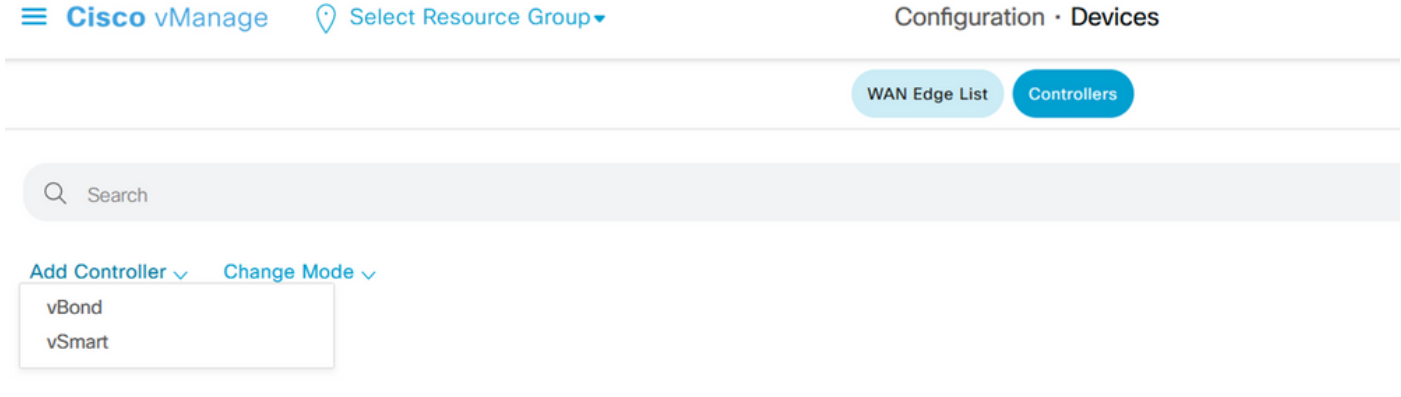

控制器的選擇

步驟 3.填寫控制器資訊並勾選產生CSR方塊,如下圖所示。

# **Add vBond**

vBond Management IP Address 192.168.50.149 Username admin Password  $00000$ Generate CSR

Cancel

Add

控制器資訊

步驟 4.從下載CSR檔案 Main Menu > Configuration > Certificates > Controllers > Three dots > View CSR.

**IP Address:** 

#### **Download**

----- BEGIN CERTIFICATE REQUEST-----

MIIDSTCCAjECAQAwgcgxCzAJBgNVBAYTAIVTMRMwEQYDVQQIEwpDYWxpZm9ybmlh MREwDwYDVQQHEwhTYW4gSm9zZTEUMBIGA1UECxMLQ0ITQ09SVFBMQUIxFDASBgN V

BAoTC1ZpcHRlbGEgTExDMUEwPwYDVQQDEzh2Ym9uZC04ZTA2MWRhZi05NjY3LTQ4 ZDUtODJjYi0wOWI5NjVlZTUwMDUtMy52aXB0ZWxhLmNvbTEiMCAGCSqGSlb3DQEJ ARYTc3VwcG9ydEB2aXB0ZWxhLmNvbTCCASIwDQYJKoZlhvcNAQEBBQADggEPADCC AQoCggEBAMXcnGZxW7FMGyNuwe/Soen9BADsD97wWKTfBUFN6qhsmeSlzKWOHz87 1s/dGVUygc/GDj5MvjNO/t+yuobfFxkCneKhq9ZnhhyjOl+Rsi1DC0U1bd0pk2+V Kq372eDHP5PG1oZxcFDCAC4qDvM/byOLZNXS9UkAN7DveUFhh6Ag4xAwRGGryQPc QhcXyO3R/vQNSfic1SB0LR9GaG1+MuRZLoVvGHMkPOlUnxpZTAfMkHxrFmVTSzd9 asp2PzOAcx4jLWozC7CGaTXNUukzZCDMj4zb8lXXjpztPZxJ8sH4ppnESKZ1d58z QaSMd/05ndK4JcPyl+t/7nJNqqRhU8cCAwEAAaA7MDkGCSqGSlb3DQEJDjEsMCow

**Close** 

證書請求

#### 步驟 5. 登入Pn[P門戶](https://software.cisco.com/#pnp-devices).

步驟 6.導航至 **Main Menu > Certificates > + Generate Certificate**.

**Cisco Software Central** 

 $(111111)$ **CISCO** 

Cisco Software Central > Plug and Play Connect

**Plug and Play Connect** 

Devices | Controller Profiles | Network | Certificates | Manage External Virtual Account | Event Log | Transactions

+ Generate Certificate...

#### 步驟 7.填寫證書資訊,然後按一下下一步,最後按一下提交。

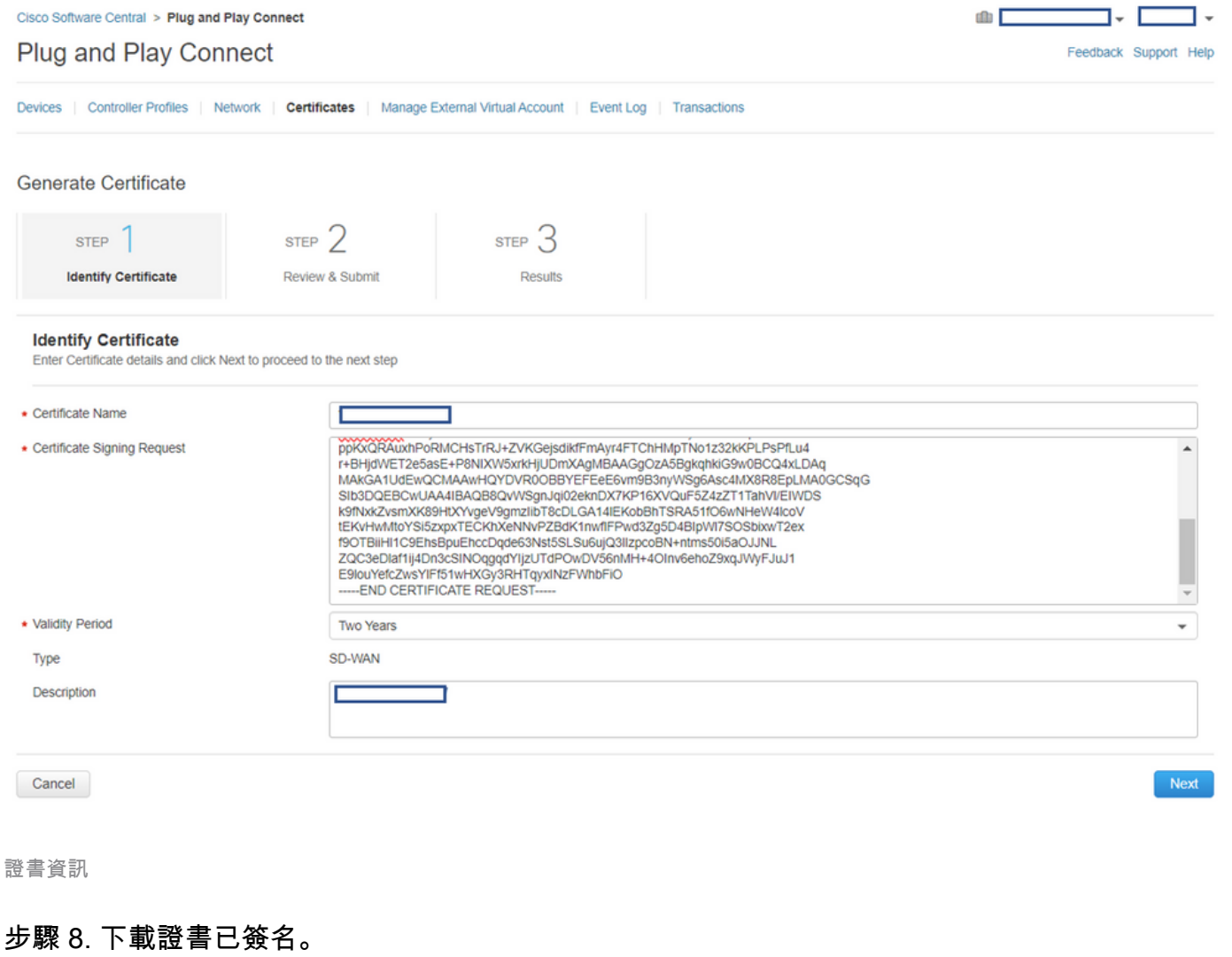

步驟 9.導航至 Main Menu > Configuration > Devices > Controllers > Install Certificate.

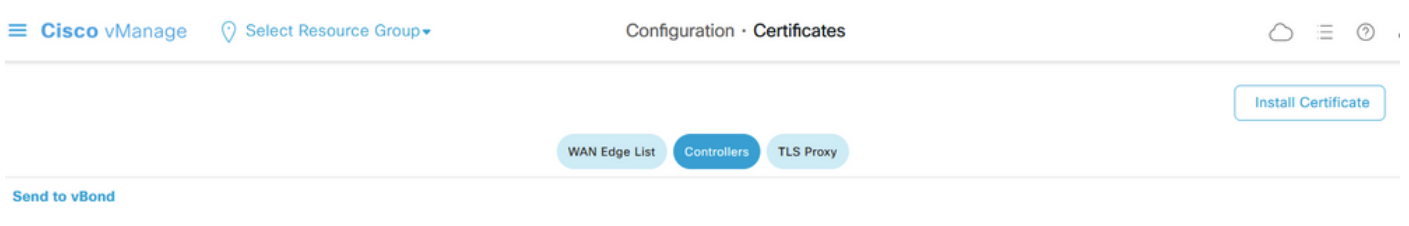

證書控制器

步驟 10.將憑證傳送到控制器時,請等待一段時間。完成後,您會看到:

#### $\equiv$  Cisco vManage ⊙ Select Resource Group

#### **Install Certificate**

Total Task: 1 | Success : 1

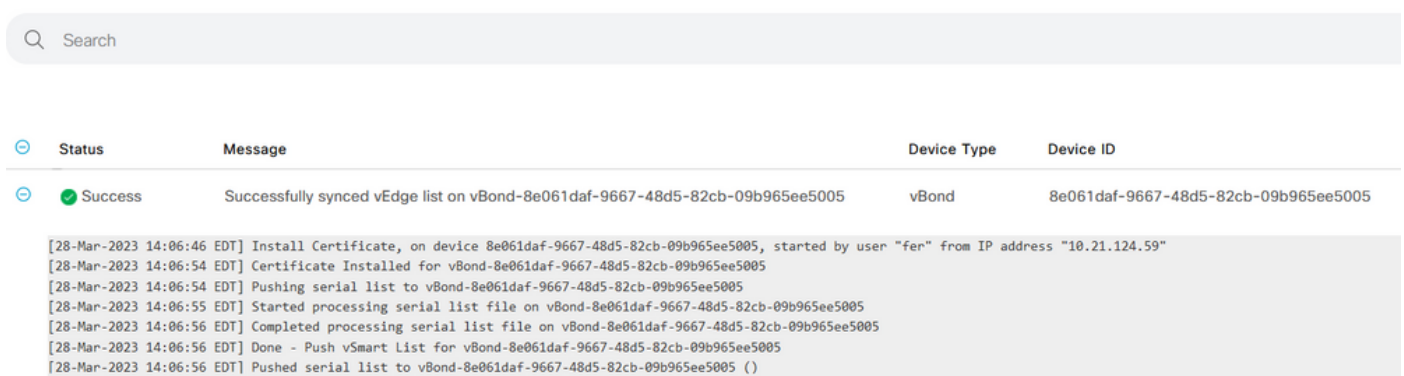

證書安裝

## 案例 2.續訂控制器的證書

#### 步驟 1.登入到vManage。

步驟 2.導航至 Main Menu > Configuration > Certificates > Controller > Three Dots > Generate CSR.

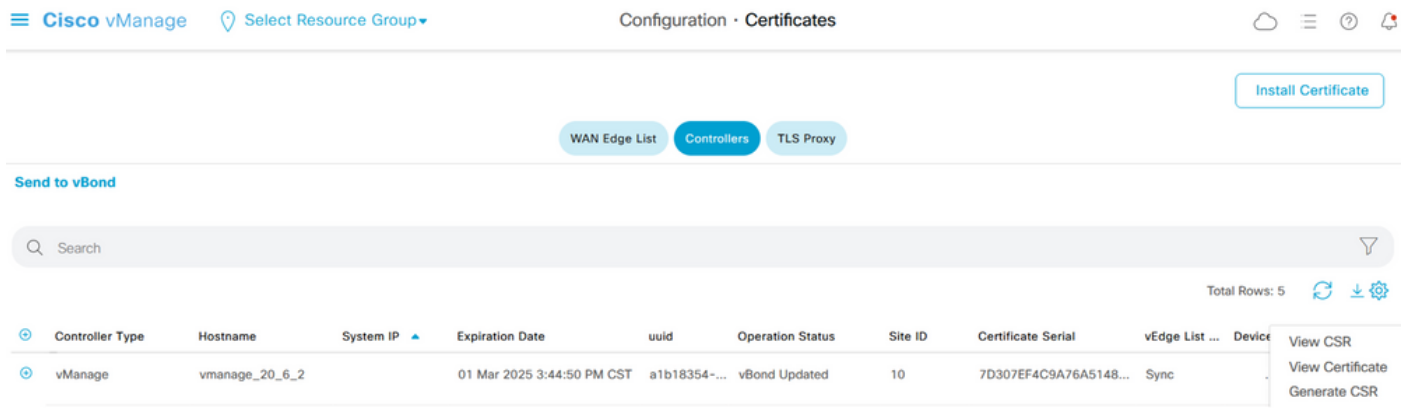

*CSR*生成

Step 3. Once you downlaod the CSR, perform Step 5. to Step 10. from the Scenario 1.

# 相關資訊

- [Cisco SD-WAN入門指南](/content/en/us/td/docs/routers/sdwan/configuration/sdwan-xe-gs-book.html)
- [技術支援與文件 Cisco Systems](https://www.cisco.com/c/zh_tw/support/index.html)

#### 關於此翻譯

思科已使用電腦和人工技術翻譯本文件,讓全世界的使用者能夠以自己的語言理解支援內容。請注 意,即使是最佳機器翻譯,也不如專業譯者翻譯的內容準確。Cisco Systems, Inc. 對這些翻譯的準 確度概不負責,並建議一律查看原始英文文件(提供連結)。